### 出願手続きについて **(対面時:しいのき迎賓館3階及び石川四高記念文化交流館2階で実施する科目)**   $\overline{\phantom{a}}$

## シティカレッジ開講科目

(対面時:しいのき迎賓館3階及び石川四高記念文化交流館2階等で実施する科目)

# 。<br>|<br>|対象:属性⑦:参加高等教育機関の学生

- $\blacksquare$ :属性⑦:参加高等教育機関以外の学生、社会人で単位を必要としない者(シティカレッジ聴講生)
	- :属性⑼:社会人で単位を必要とする者(科目等履修生)

# 【出願資格】

- ・原則として、高等学校卒業程度の学力を有していることが必要です。
- ・属性⑦の方は、まず高等教育機関で科目等履修生の手続きを済ませてから、下記出願を行ってください。

## 【出願手続きの概要】

時間割及びシラバスを必読・了承の上でお手続きください。

- ① UCIポータルのユーザー登録を行う。
- ② UCIポータルにログイン後、 +履修登録ボタン から受講希望科目を登録する。
- ③ 申込み・受講上の諸注意を確認する。  $\sum_{i=1}^{\infty}$

#### 【① UCIポータルのユーザー登録方法】 <u>(アルシエン)を検討しては、</u>

(ア)大学コンソーシアム石川ホームページを検索し、UCIポータルサイトのバナー内 ログイン画面へ という文 文字をクリックする。 字をクリックする。

・大学コンソーシアム石川ホームページアドレス:https://www.ucon-i.jp/index.html ・大学コンソーシアム石川ホームページアドレス:https://www.ucon-i.jp/index.html

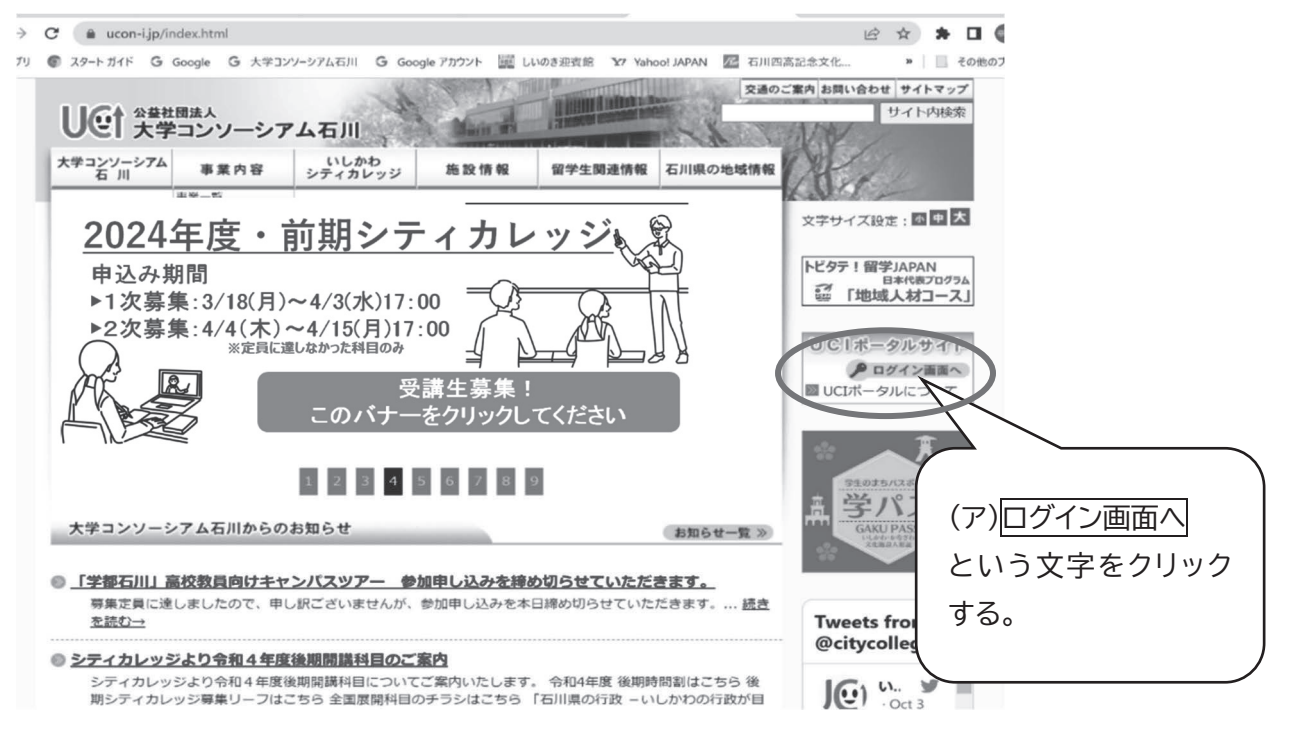

又は右のQRコードを読みとる。

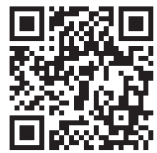

(イ) UCIポータルトップ画面にある <mark>新規登録ボタン</mark> をクリックする。 ※スマートフォンで登録すると、画面が縦長になります。 ※スマートフォンで登録すると、画面が縦長になります。 ※スマートフォンで登録すると、画面が縦長になります。 ※下記画像のデザインや配色などは、変わる場合がありますが、操作は同じです。 ※下記画像のデザインや配色などは、変わる場合がありますが、操作は同じです。 ※下記画像のデザインや配色などは、変わる場合がありますが、操作は同じです。

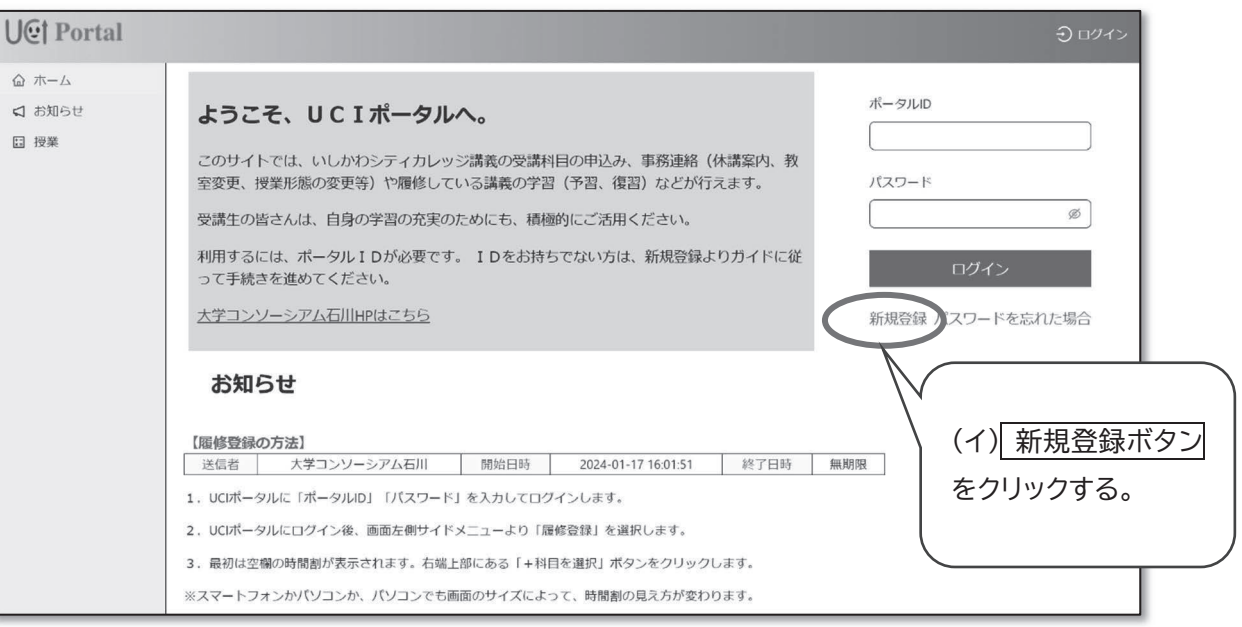

- (ウ) 利用規約に同意後、メールアドレスを入力し、メールを送信するボタン をクリックする。 (ウ) 利用規約に同意後、メールアドレスを入力し、メールを送信するボタンをクリックする。
- (エ) 入力したメールアドレスに、ユーザー登録用のURLが届くので、30分以内にアドレスをクリックする。 (エ)入力したメールアドレスに、ユーザー登録用のURLが届くので、30分以内にアドレスをクリックする。 (エ) 入力したメールアドレスに、ユーザー登録用のURLが届くので、30分以内にアドレスをクリックする。 ※@ucon-i.jp からのメールを受信できるように設定をお願いいたします。 ※@ucon-i.jpからのメールを受信できるように設定をお願いいたします。 ※@ucon-i.jp からのメールを受信できるように設定をお願いいたします。
- (オ)画面に沿ってユーザー情報(氏名やご連絡先)を入力し、<u>|登録ボタン</u>|をクリックする。

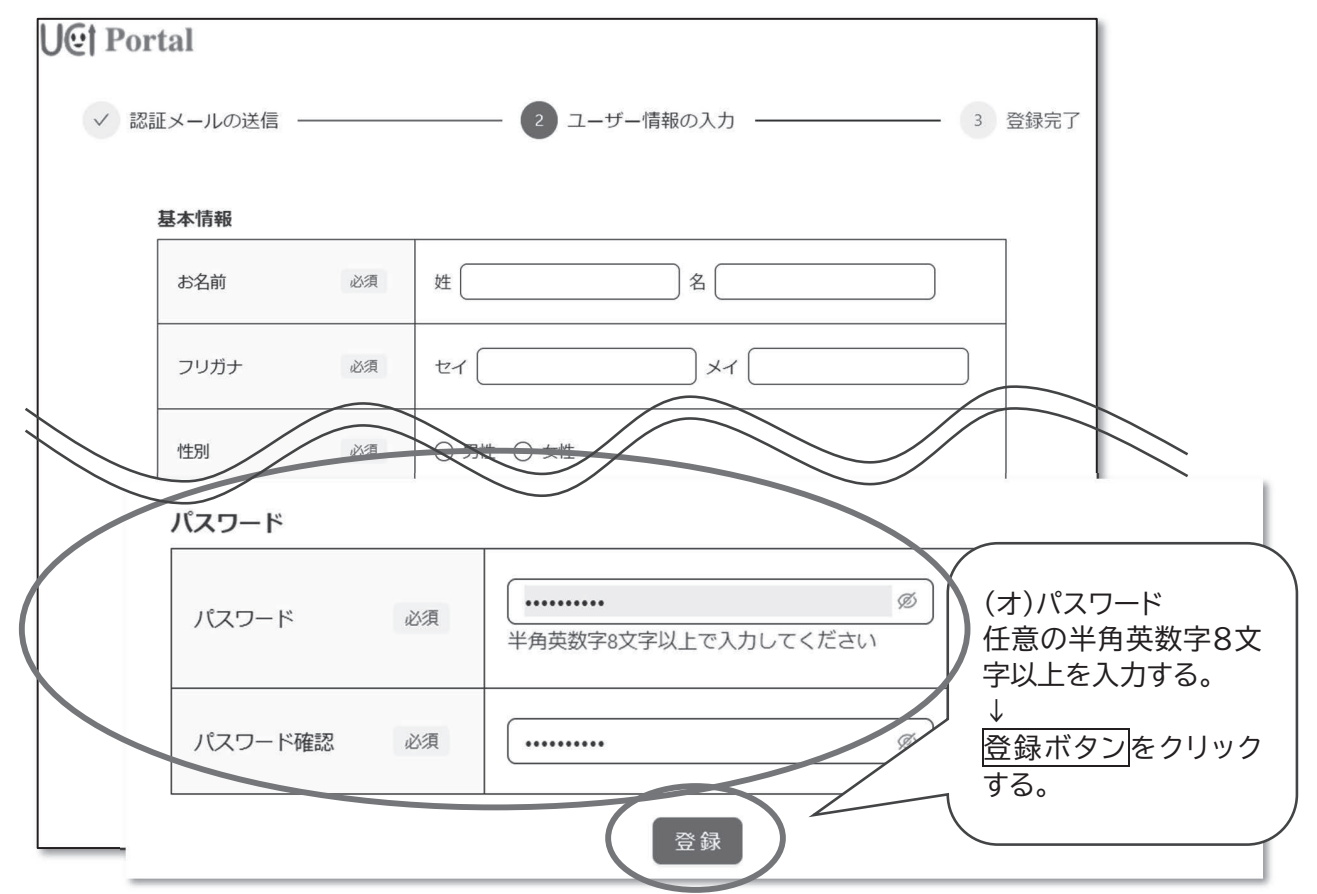

(カ) UCIポータルのユーザー登録が完了。

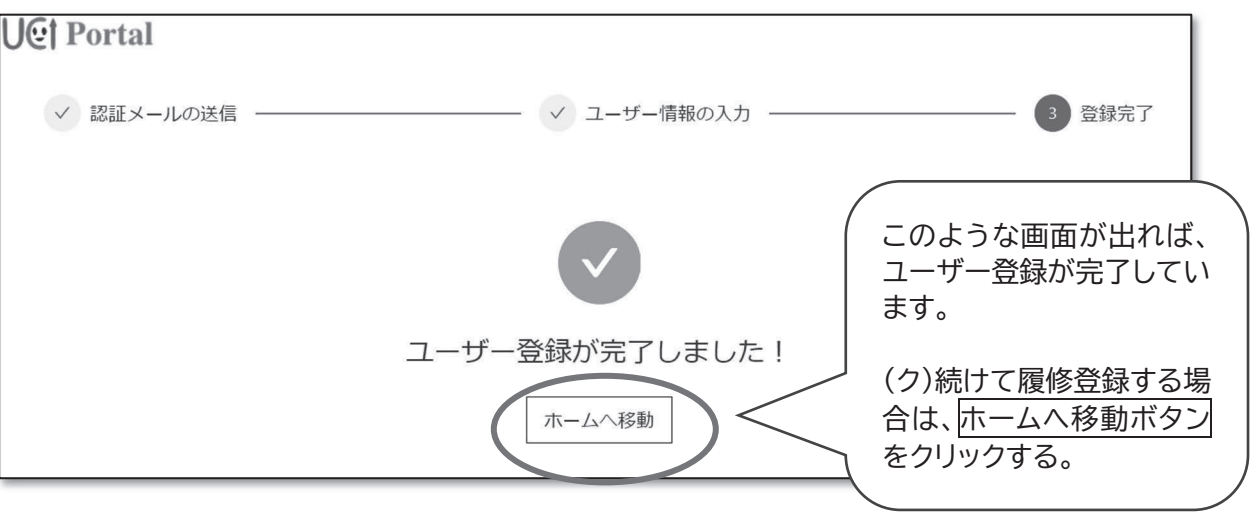

- $\frac{1}{2}$ (10)  $\frac{1}{2}$ (10)  $\frac{1}{2}$ (10)  $\frac{1}{2}$ (14)  $\frac{1}{2}$  (1)  $\frac{1}{2}$  (1)  $\frac{1}{2}$  (1)  $\frac{1}{2}$  (1)  $\frac{1}{2}$  (1)  $\frac{1}{2}$  (1)  $\frac{1}{2}$  (1)  $\frac{1}{2}$  (1)  $\frac{1}{2}$  (1)  $\frac{1}{2}$  (1)  $\frac{1}{2}$  (1)  $\frac{1}{2}$  ( ※ UCI ポータルIDは、変えることは出来ません。 ※UCIポータルIDは、変えることは出来ません。 (キ)UCIポータルID(半角英数字8文字)が、登録したメールアドレスに届きます。
- (ク)続けて履修登録をする際は、UCIポータル画面上の、|ホームへ移動ボタン|をクリックすると、 【②履修登録】(サ)に進みます。 【②履修登録】(サ)に進みます。 ※操作をユーザー登録で終了し、改めて、履修登録をする際は【②履修登録】(ケ) から始めてください。
- 【② 履修登録】
- をクリックする。 - 、、。<br>(参照 ①UCIポータルのユーザー登録方法(ア)) (ケ) 大学コンソーシアム石川ホームページを検索し、UCIポータルサイトのバナー内 ログイン画面へ という文字 大学コンソーシアム石川ホームページアドレス:https://www.ucon-i.jp/index.html

又は右のQRコードを読みとる リング エング エンジン しょうせい

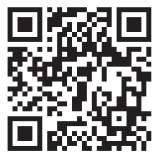

- (コ)UCIボータルトップ画面から、「ボータルID」「パスワード」を入力して |ログインボタン| をクリックする。 (The UCI ポータルトップのデータルトップのデータルトップのデータル ID」「パスワード」と入力してログインボタンをクリックする。 UCIポータルトップ画面から、「ポータルID」「パスワード」を入力して ログインボタン あクリックする。
	- ……・「ポータルID」・・・パスワード設定後、メールで送られてきた半角英数字8文字 <u>・・・パーク・ローター・・・・パンティック・トリョンバリット[<del>ロクイクワ</del>]</u><br>ポータルID」・・・パスワード設定後、メールで送られてきた半角英数字8文字
	- ・「パスワード」・・・(オ)で入力した英数字 ・「パスワード」・・・P6(オ)で入力した英数字 ・「パスワード」・・・P6(オ)で入力した英数字

※下記画面のデザインや配色などは、変わる場合がありますが、操作は同じです※ ※下記画面のデザインや配色などは、変わる場合がありますが、操作は同じです※ ※下記画面のデザインや配色などは、変わる場合がありますが、操作は同じです※ ※使用する機器(スマートフィン・パソコン等)によって画面の見え方が変わります。

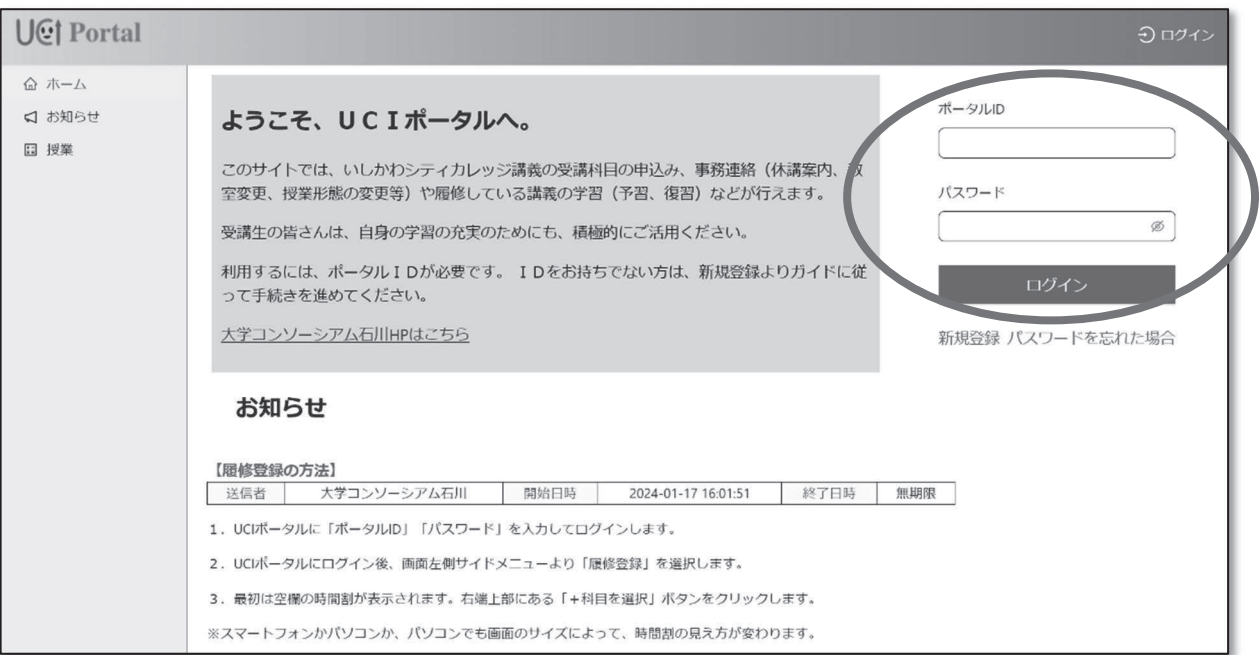

(サ) UCIポータルにログインした後、画面左側サイドメニュー +履修登録ボタン をクリックする。

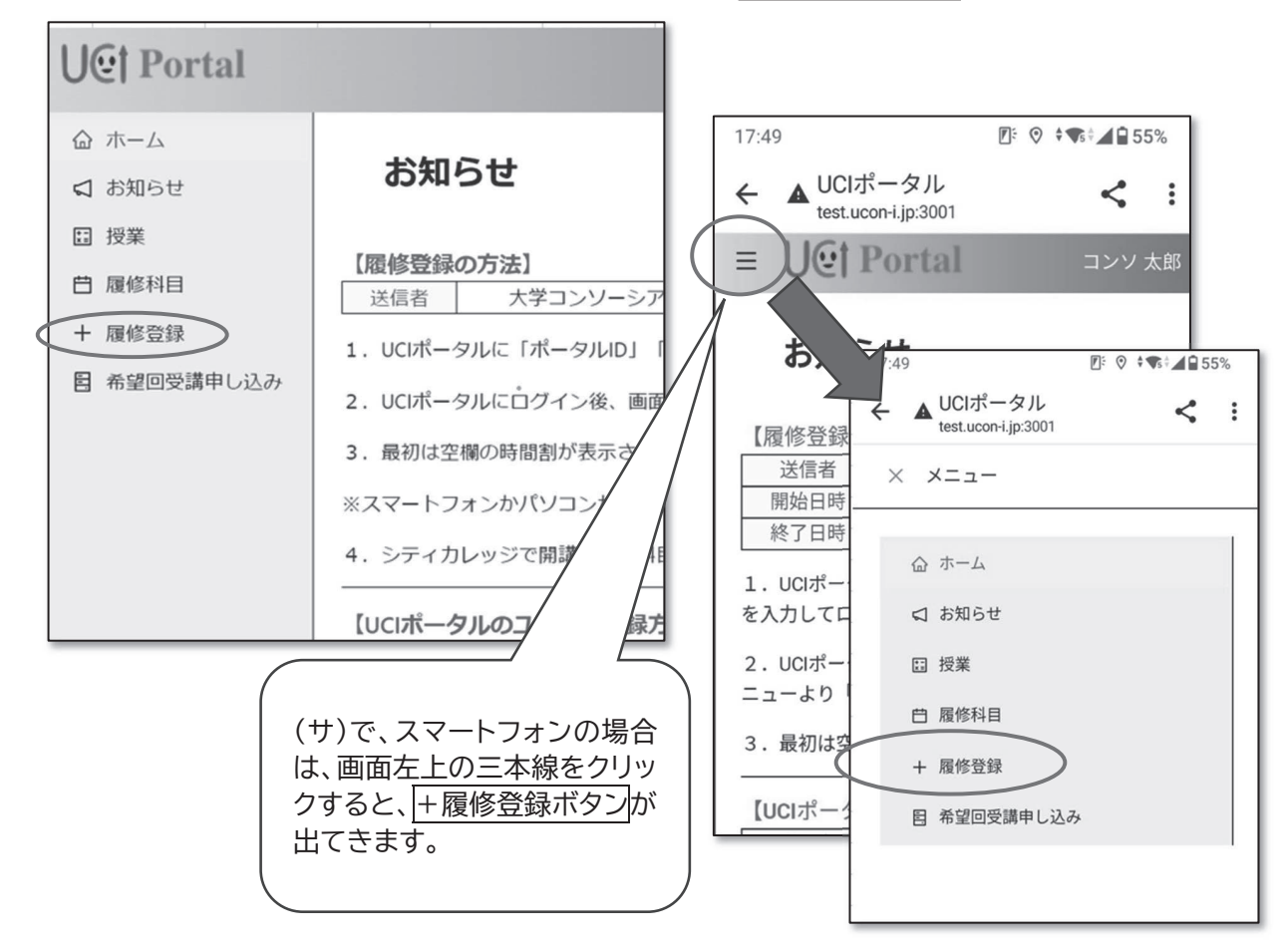

(シ)空欄の時間割が表示される。 (シ) 空欄の時間割が表示される。 (シ) 空欄の時間割が表示される。

右端上部にある +科目を選択ボタン をクリックする。 ※使用する機器により、表示される画面サイズが異なり、時間割の見え方が変わります。 ※使用する機器により、表示される画面サイズが異なり、時間割の見え方が変わります。 ※使用する機器により、表示される画面サイズが異なり、時間割の見え方が変わります。 例)パソコンの大きな画面で見た場合:時間割形式で表示されます。 例)パソコンの大きな画面で見た場合:時間割形式で表示されます。 例)パソコンの大きな画面で見た場合:時間割形式で表示されます。

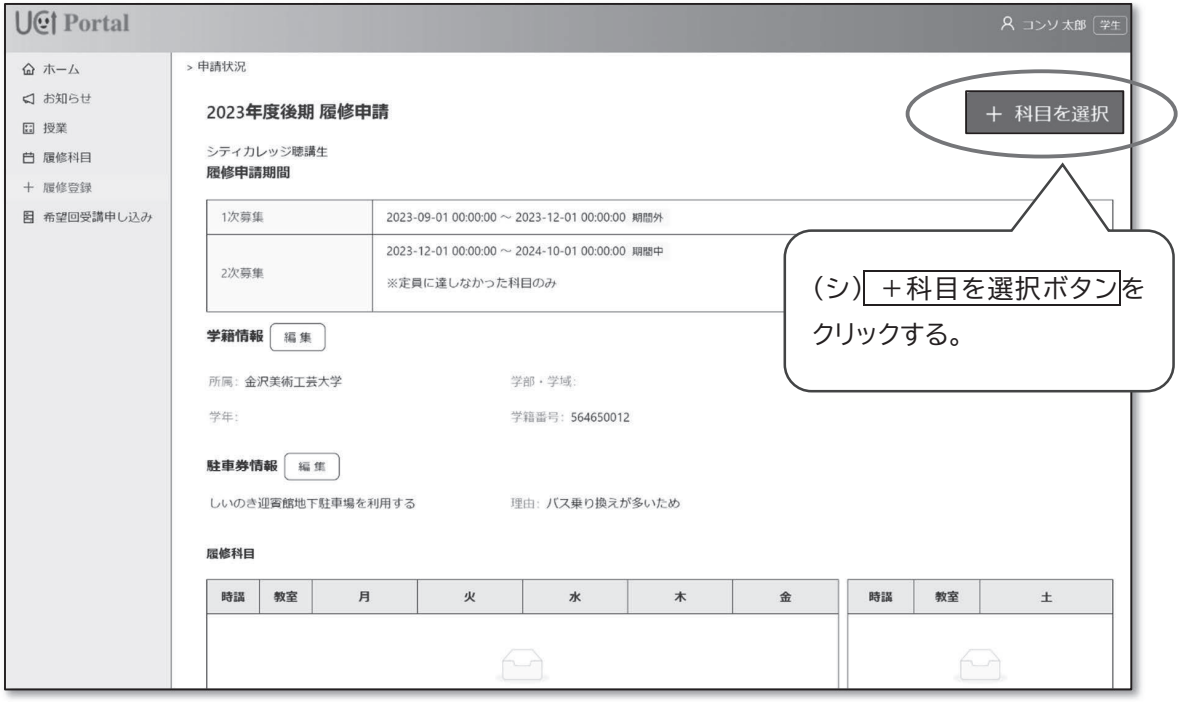

(ス) 全開講科目が表示される。 (ス)全開講科目が表示される。 (ス) 全開講科目が表示される。

受講希望科目のシラバスで受講要件(レベル、講義形態、必要な準備物、評価方法、出欠確認方法など) 受講希望科目のシラバスで受講要件(レベル、講義形態、必要な準備物、評価方法、出欠確認方法など)を確認後、 受講希望科目のシラバスで受講要件(レベル、講義形態、必要な準備物、評価方法、出欠確認方法など) 科目名の□をクリックし、画面一番下の、<mark>科目を登録ボタン</mark>|をクリックする。

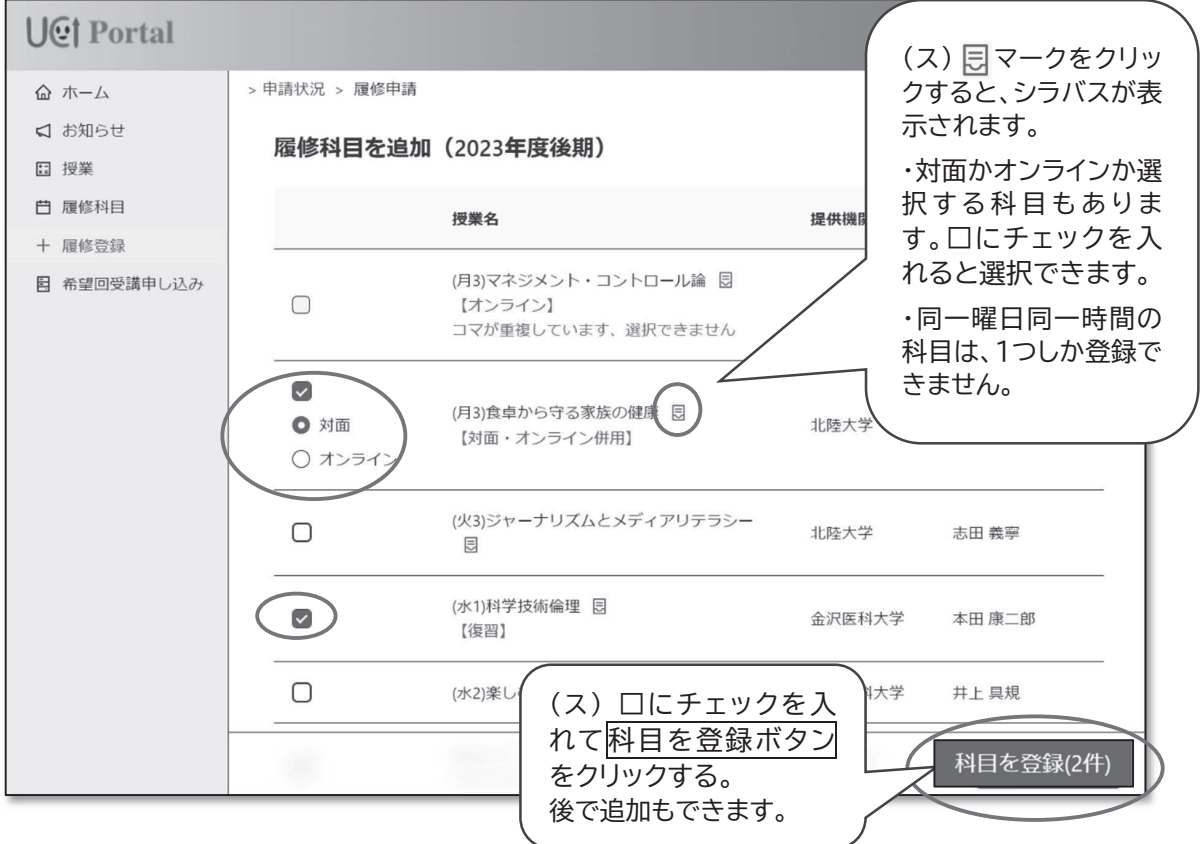

(セ)空欄だった時間割に、自分が履修申請した科目名が表示される。 (セ) 空欄だった時間割に、自分が履修申請した科目名が表示される。 (セ) 空欄だった時間割に、自分が履修申請した科目名が表示される。 取消したい時は、取消ボタンをクリックして画面に沿って入力を進めてください。 追加したい場合は、+科目を選択ボタン をクリックしてください。

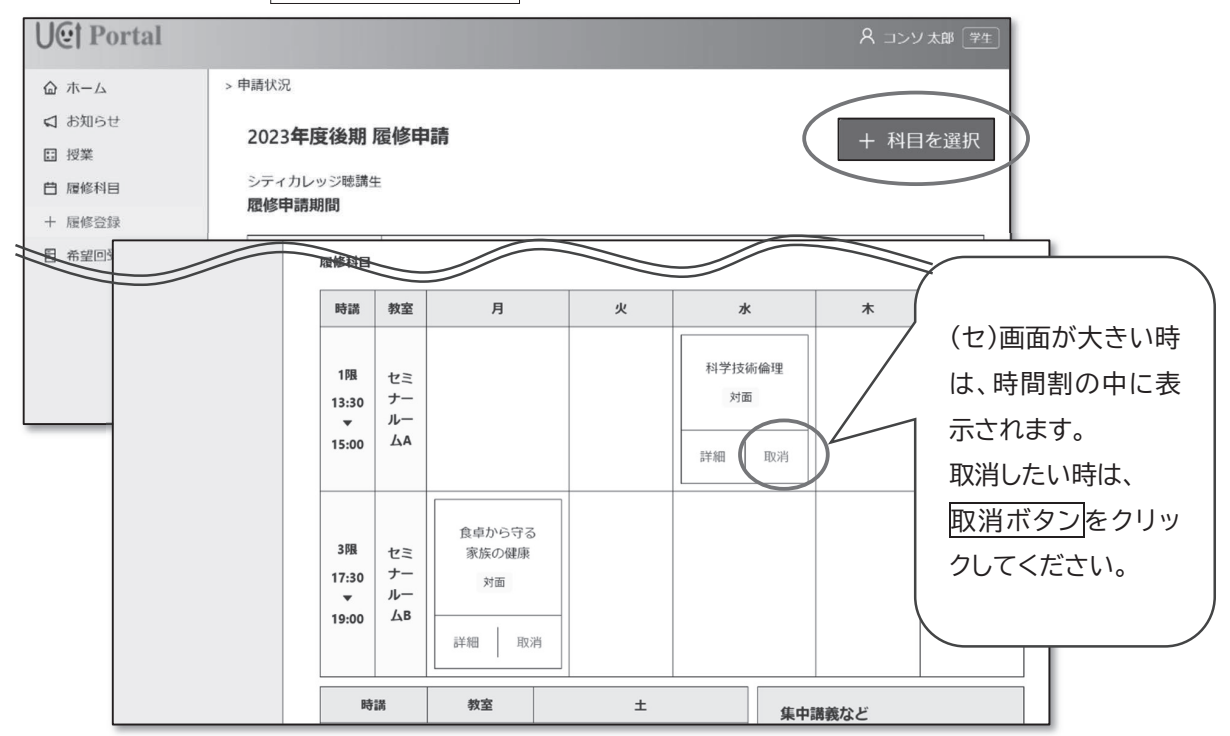

- (ソ)申込締切後、大学コンソーシアム石川事務局の履修手続きが完了すると、「履修登録完了のお知らせ」メール が届きます。受講にあたっての諸注意が記載されておりますので、必ずお読みください。
- (タ) 「履修登録完了のお知らせ」メール受信後、時間割内に✓処理済ボタンが表示されます。 (タ)「履修登録完了のお知らせ」メール受信後、時間割内に ✓処理済ボタン が表示されます。 (タ) 「履修登録完了のお知らせ」メール受信後、時間割内に✓処理済ボタンが表示されます。 以後、取消し操作は出来ません。取消しが必要な際は大学コンソーシアム石川事務局まで連絡してください。

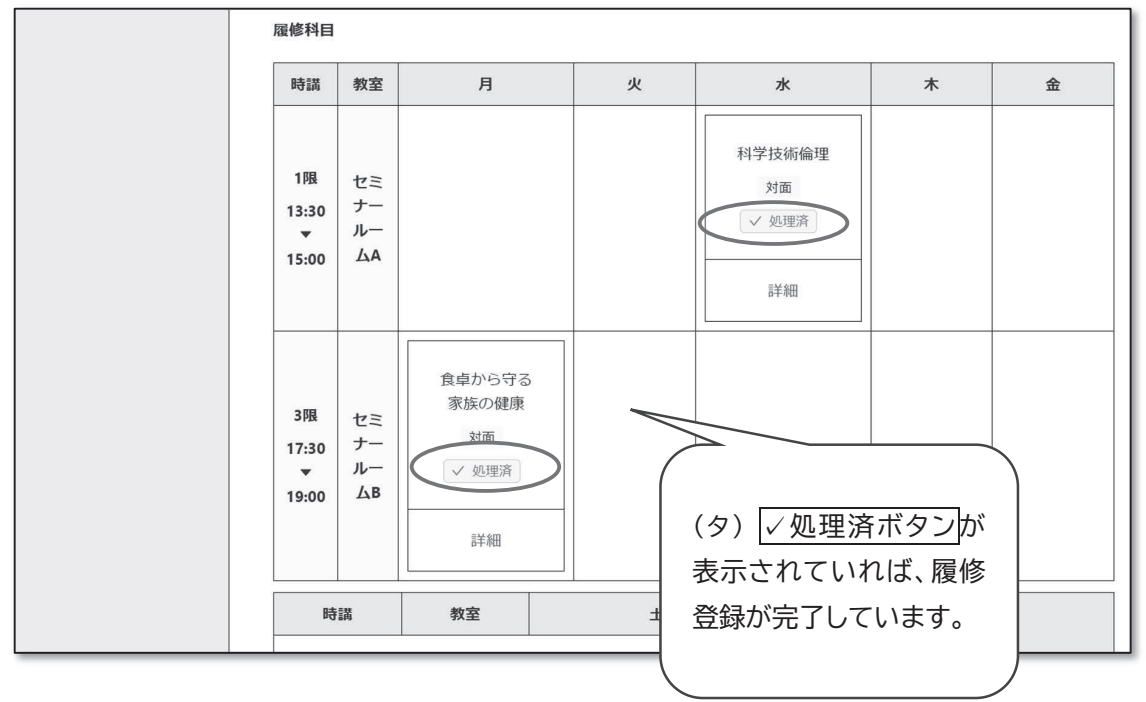

## 【大学コンソーシアム石川】

 問合せ先:電話 076-223-1633/メール city@ucon-i.jp 対応時間:月~金曜日 9:00 ~ 17:00

(チ)その他:登録情報を変更したい時 (チ) その他:登録情報を変更したい時 UCIポータルログイン後、学生ボタン をクリックする。 その地・癸録桂却も亦再したい時

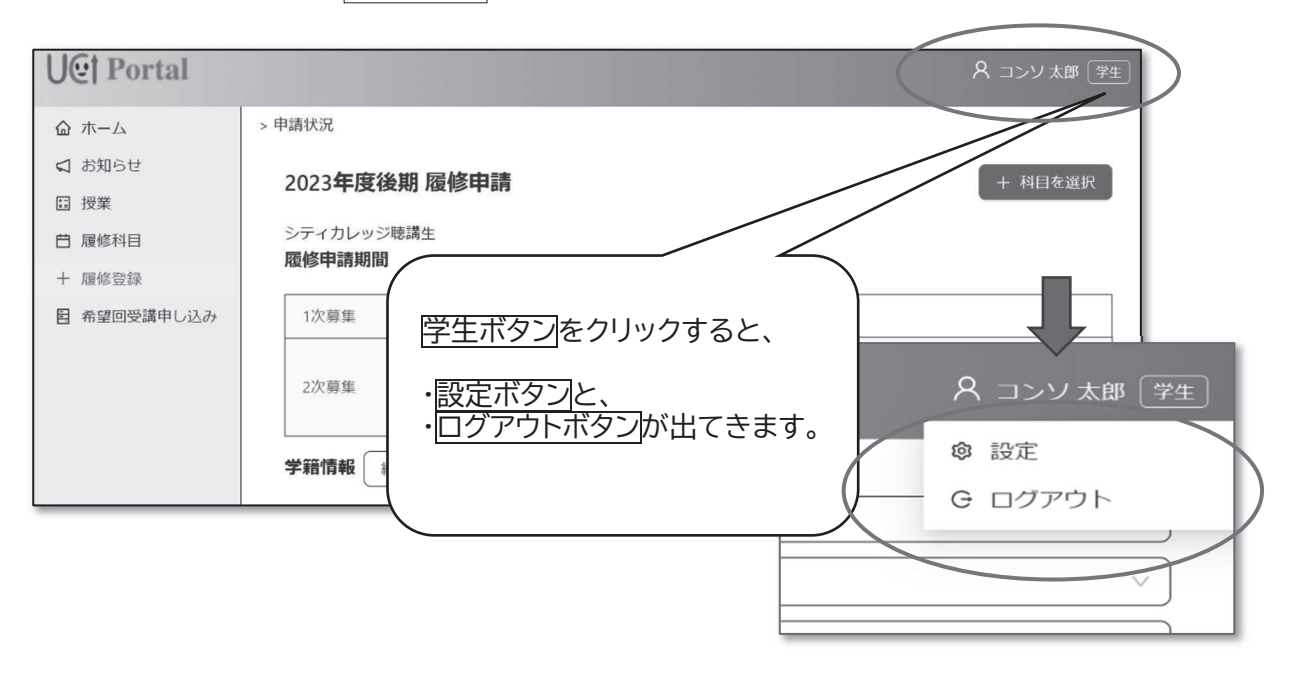

- (ツ) <mark>設定ボタン</mark>をクリックする。アカウント/メールアドレス/パスワードの変更したい項目をクリックする ーンストラント : スター : スター : スター : スター : スター : スター : スター : スター : スター : スター : スター : スター : スター : スター : スター : スター : スター : スター : スター : スター : スター : スター : スター : スター : スター : スター : スター : スター : スター : スター : スター : スター : スター : スター : スター : と変更画面になり、変えたい内容を入力する。
	- ・アカウント :氏名、学生情報、住所、電話番号、通学方法の変更
	- ・メールアドレス :メールアドレスの変更 ・メールアドレス:メールアドレスの変更 ・メールアドレス :メールアドレスの変更
	- ・パスワード :パスワードの変更

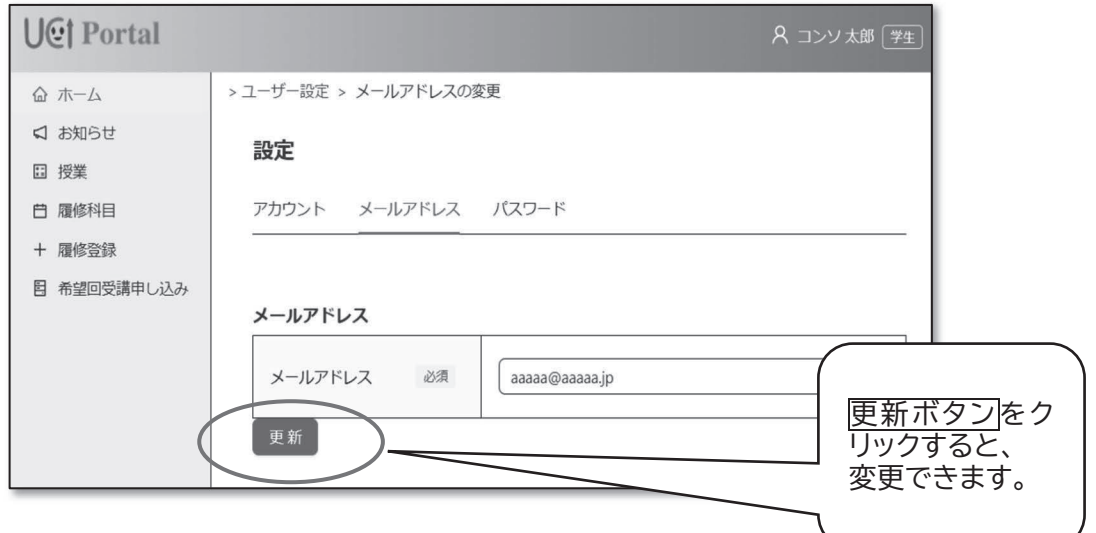

(テ) その他:UCIポータルの利用を終了する時 (テ)その他:UCIポータルの利用を終了する時 (テ) その他:UCIポータルの利用を終了する時 |学生ボタン| をクリックする。

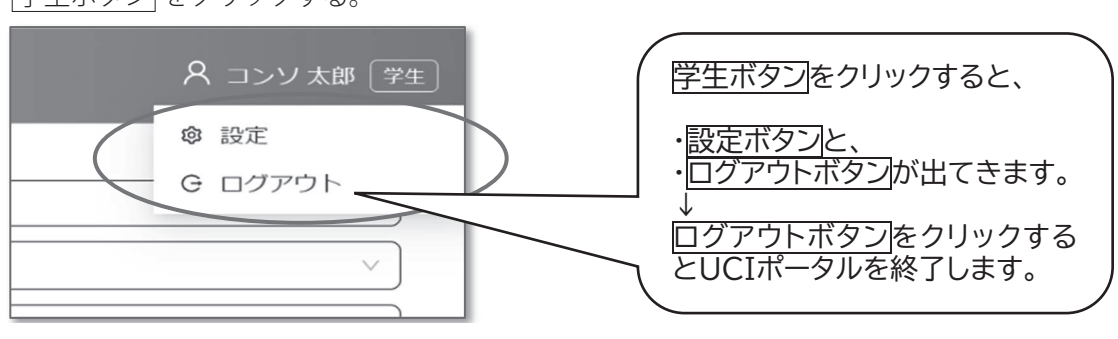